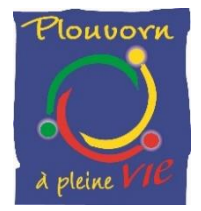

# GUIDE UTILISATEUR PORTAIL FAMILLES

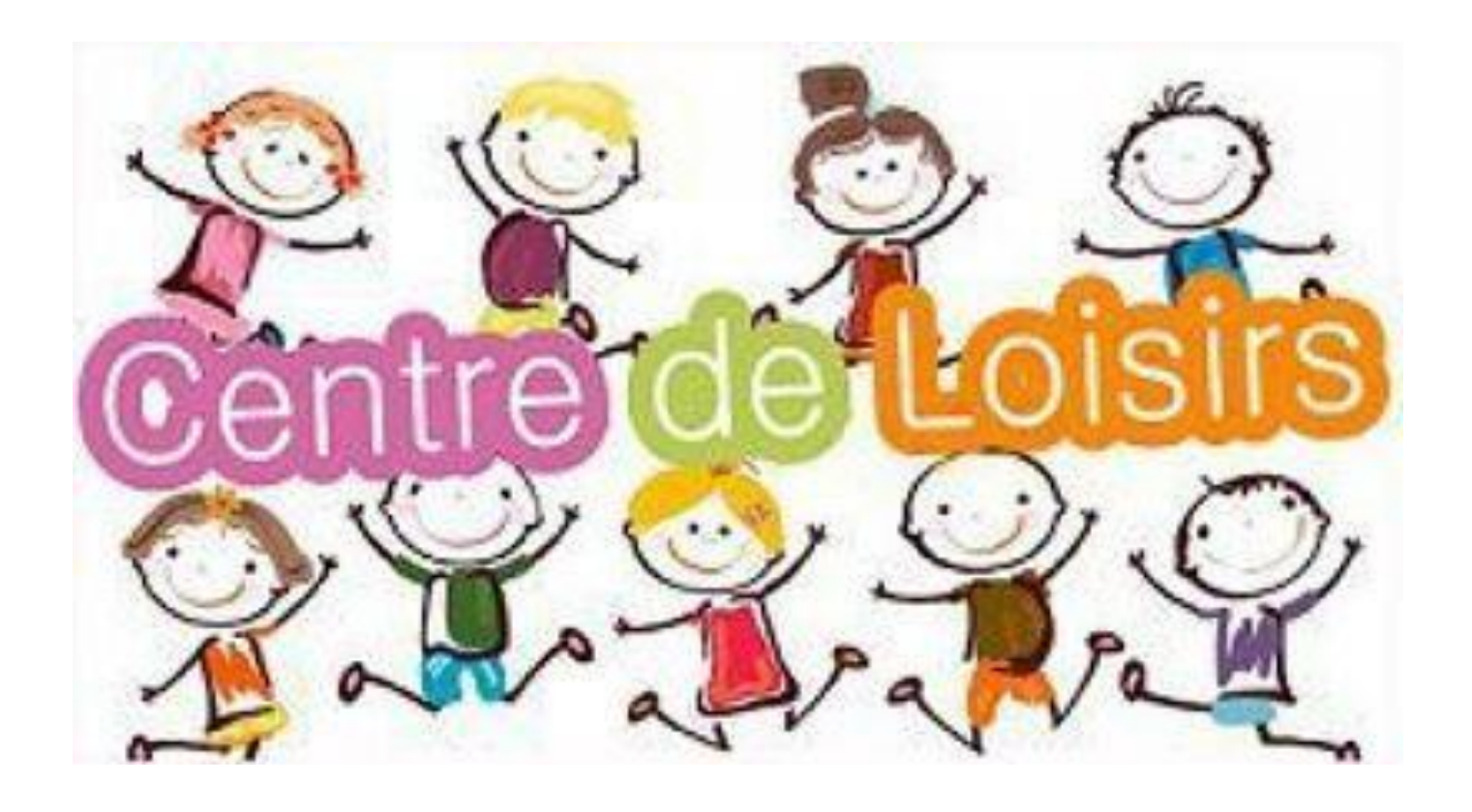

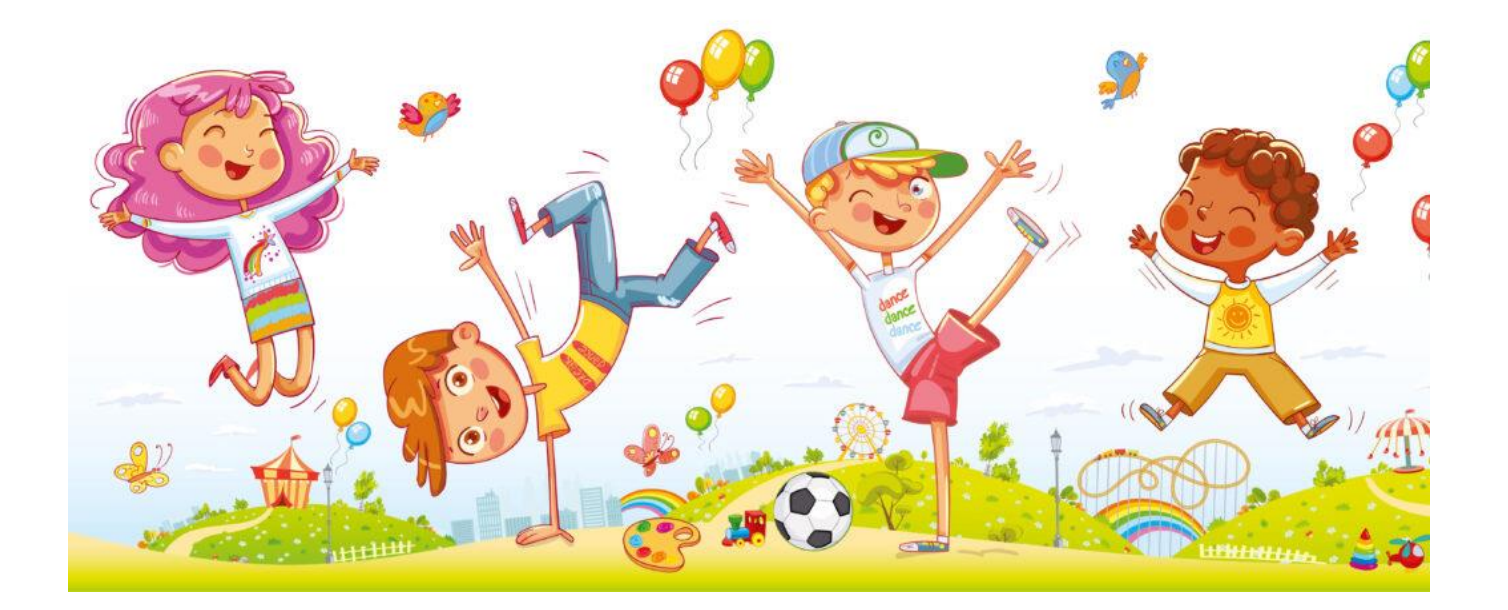

# 1 - ACCES AU PORTAIL FAMILLES

Vous avez la possibilité d'accéder à un portail spécifique vous permettant de gérer les inscriptions de vos enfants au Centre de Loisirs de Plouvorn.

Connectez-vous sur le site de la Mairie de PLOUVORN : [https://plouvorn.com](https://plouvorn.com/)

Cliquez sur la rubrique **« ENFANCE-JEUNESSE »**, puis **« CENTRE DE LOISIRS DE PLOUVORN »,** puis **« PROGRAMMES ET INSCRIPTIONS ICI : PORTAIL FAMILLES »**.

Pour votre première connexion, cliquez sur le bouton « **Nouveau Dossier** » :

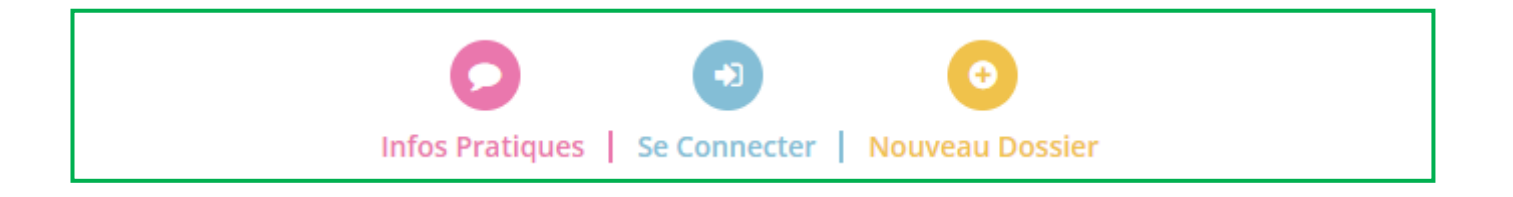

ō Le bouton <sub>Nouveau Dossier</sub> concerne les nouvelles familles ne fréquentant pas le Centre de Loisirs et qui souhaitent s'inscrire. En cliquant sur **« Nouveau Dossier »**, vous pouvez créer votre dossier famille en cliquant sur **« + Commencer ».**

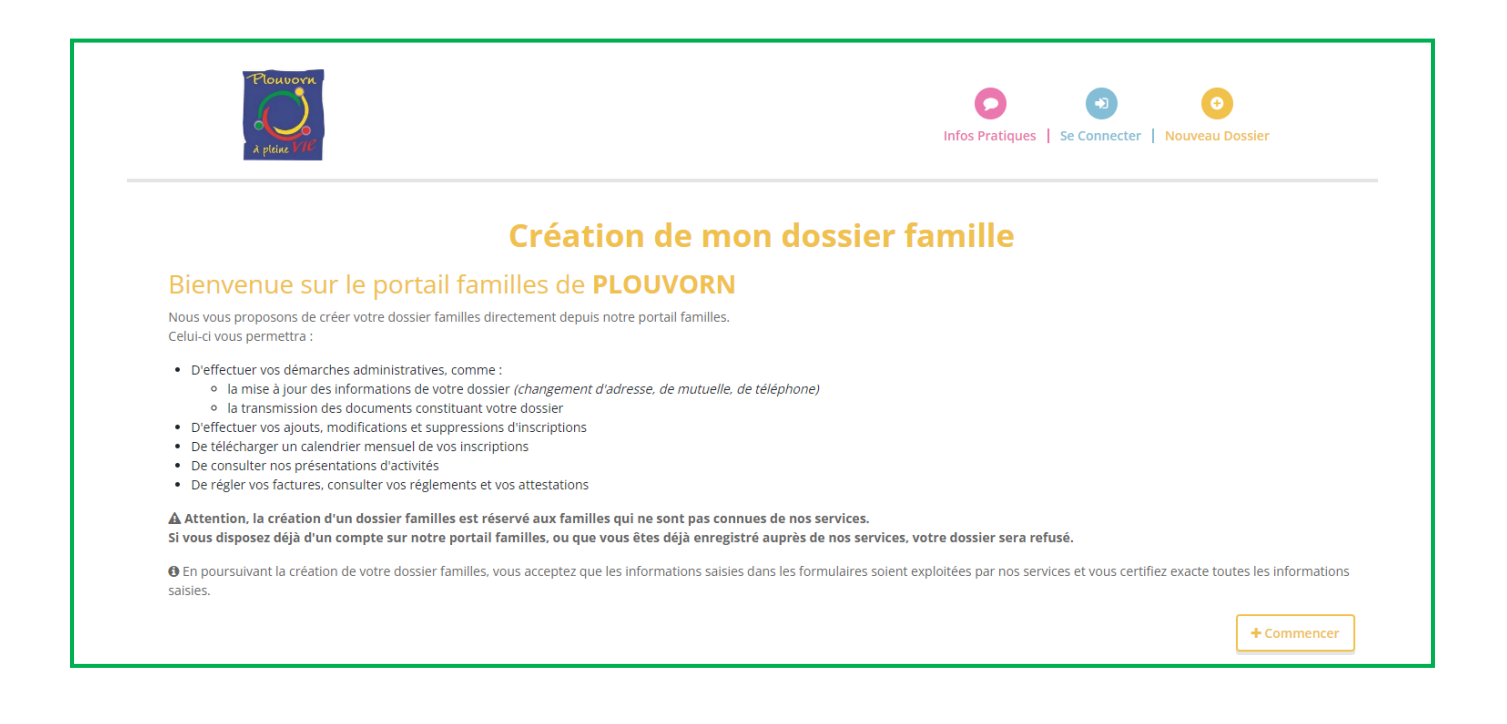

## **Création de mon dossier famille**

◆ Votre demande de création de votre dossier famille a bien été prise en compte.<br>◀ Vous allez recevoir un e-mail dans les prochaines minutes contenant le récapitulatif de votre dossier.

Votre **demande** sera envoyée au Centre de Loisirs qui la validera et vous enverra un mail d'initialisation pour vous connecter au Portail Familles.

Si vous n'avez pas reçu ce mail, vous pouvez envoyer un mail au Centre de Loisirs pour qu'il vous en envoie un. Sur la page d'accueil du portail familles, vous trouverez le lien :

Nous contacter

Le mail d'initialisation que vous avez reçu pour vous connecter au Portail Familles vous demande de définir un nouveau mot de passe. Cliquez sur **« Définir un nouveau mot de passe ».**

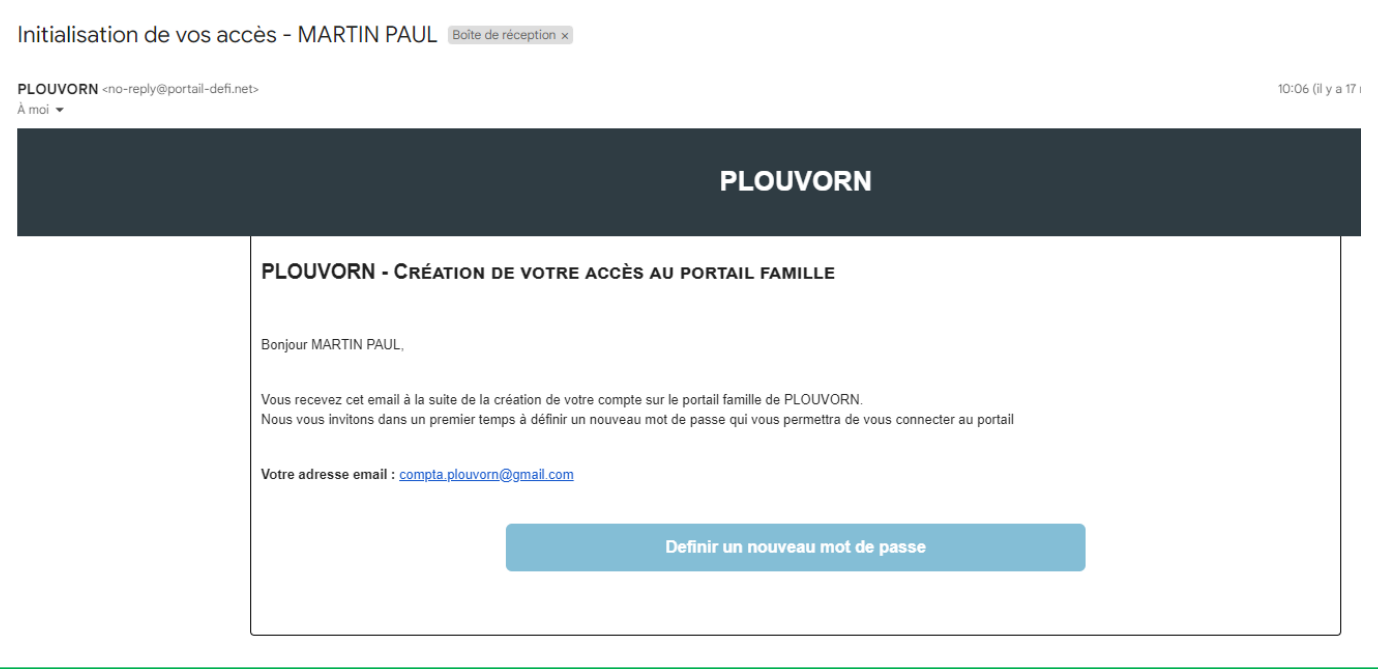

Vous arrivez sur le **« Portail Familles ».** Vous pouvez créer votre nouveau mot de passe.

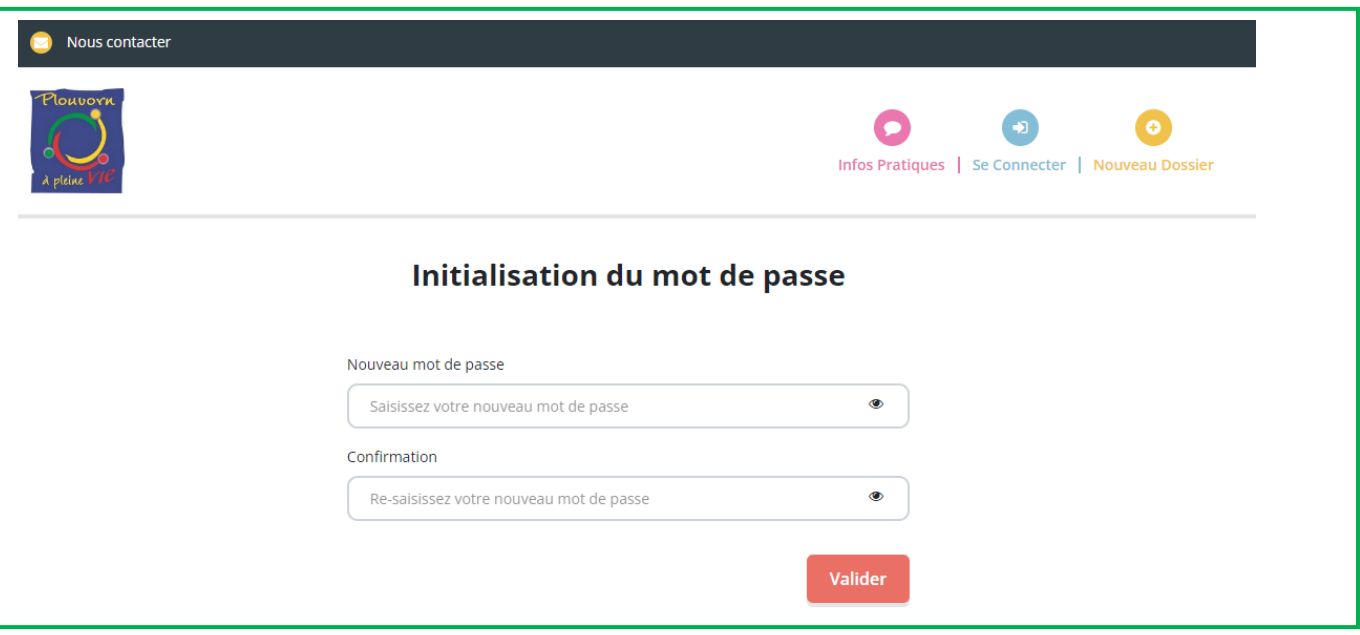

Lorsque vous avez défini votre mot de passe, vous pouvez vous connecter en indiquant votre adresse mail et le mot de passe que vous avez créé.

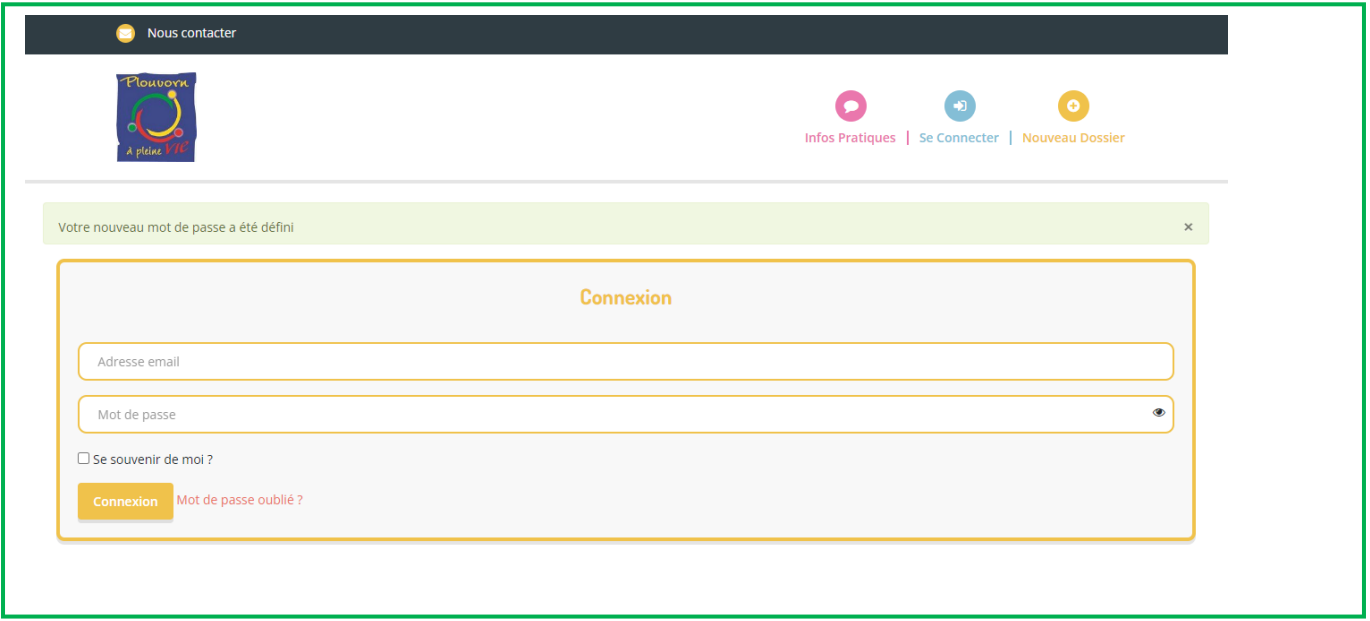

A chaque fois que vous souhaitez vous connecter au Portail Familles, cliquez sur le bouton « **Se Connecter** » :

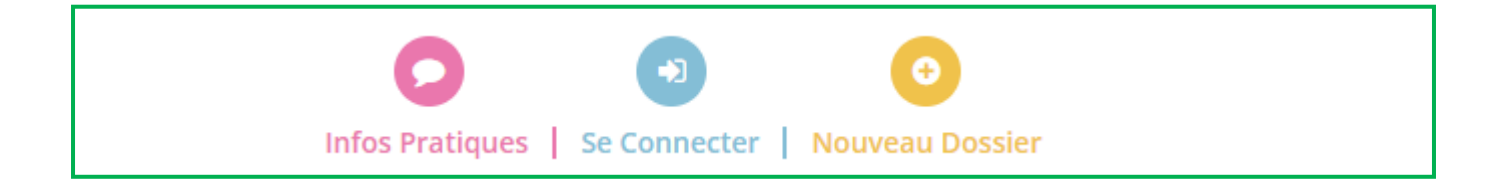

# 2 - ONGLET ACCUEIL

## **Vous êtes connecté**

番 **ONGLET ACCUEIL :** Accueil

Dans cet onglet, vous retrouvez **les différents modules** du site mais aussi deux liens **« Actualités »** et **« Consulter les documents »**.

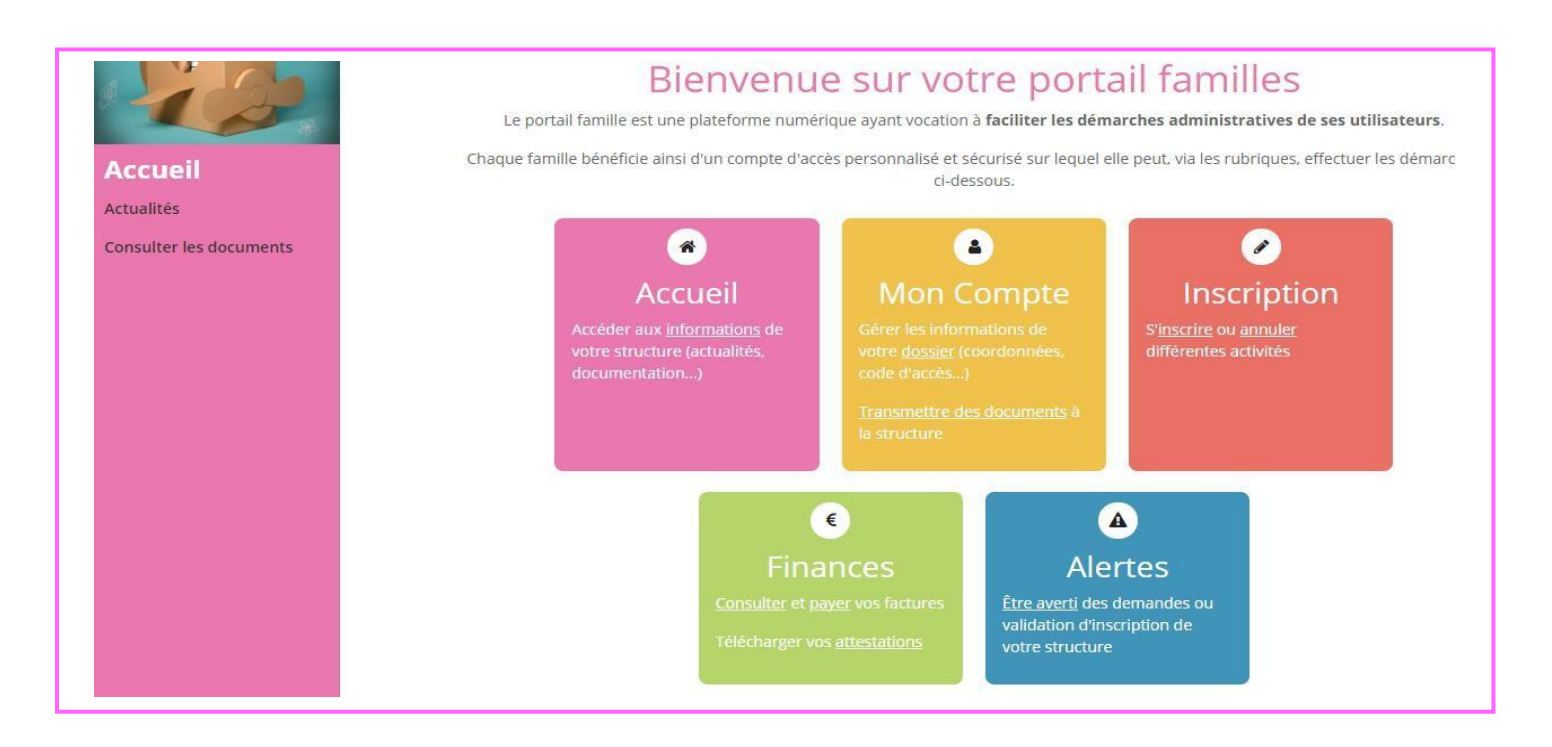

#### **Dans le lien « Actualités »**

Vous retrouvez **les informations** en lien avec le Centre de Loisirs.

Si vous cliquez sur + En savoir plus un contenu plus détaillé s'affiche.

#### **Dans le lien « Consulter les documents »**

Vous retrouvez les **documents** concernant le Centre de Loisirs que vous pouvez **télécharger**.

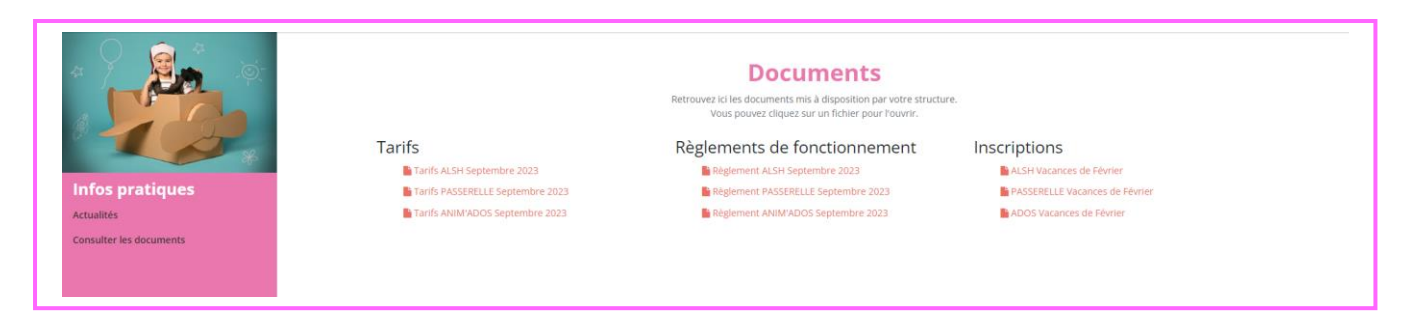

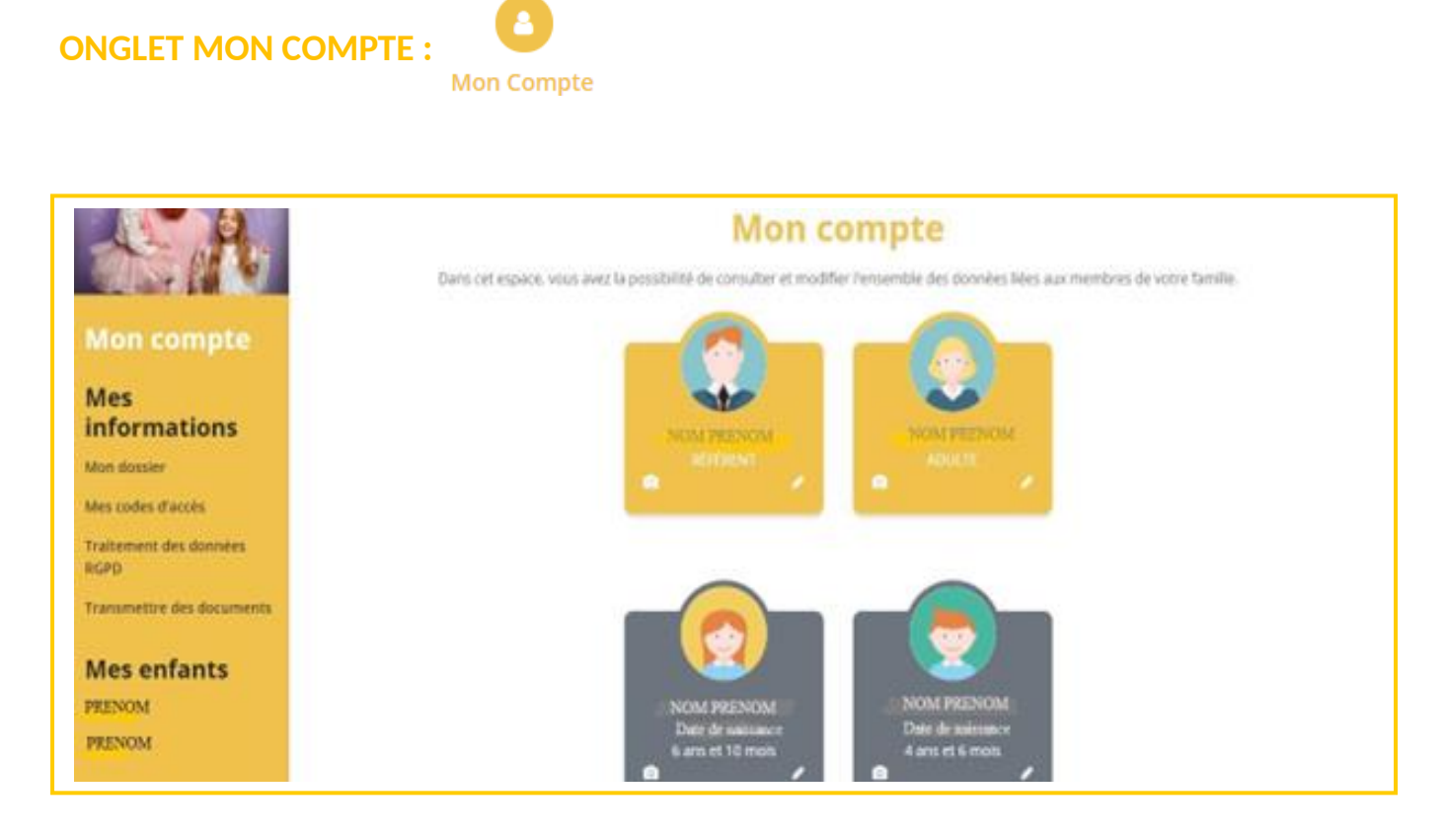

Vous retrouvez les fiches de renseignements concernant votre famille et les liens **« Mon dossier », « Mes codes d'accès », « Traitement des données RGPD », et « Transmettre des documents »**.

**Attention : il faut obligatoirement remplir ces fiches. Cela est important pour le bon fonctionnement de l'accueil collectif de mineurs et la bonne prise en charge de vos enfants. Merci de votre compréhension.**

#### **Dans le lien « Mon dossier »**

Quand vous cliquez sur la fiche de votre enfant, vous retrouvez trois onglets :

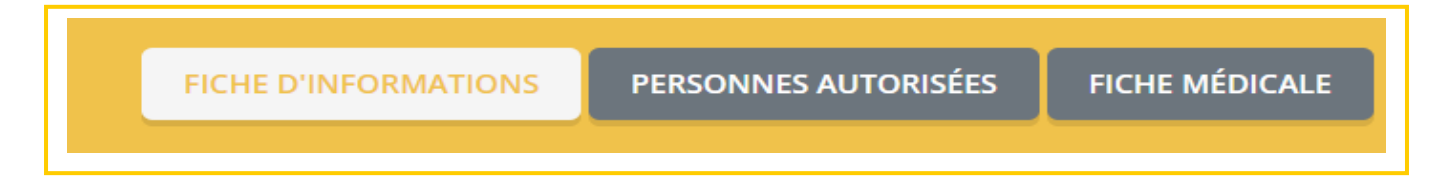

**Attention : si ce n'est pas déjà fait, merci d'envoyer la fiche médicale au Centre de Loisirs. Il n'y a plus besoin de signature puisque pour la télécharger, vous devez cliquer sur le bouton :**

 $\Box$  Je certifie exactes les informations saisies dans le formulaire

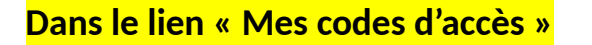

Vous retrouvez vos codes d'accès.

**Attention** : nous n'avons plus accès à votre mot de passe, merci de bien le retenir.

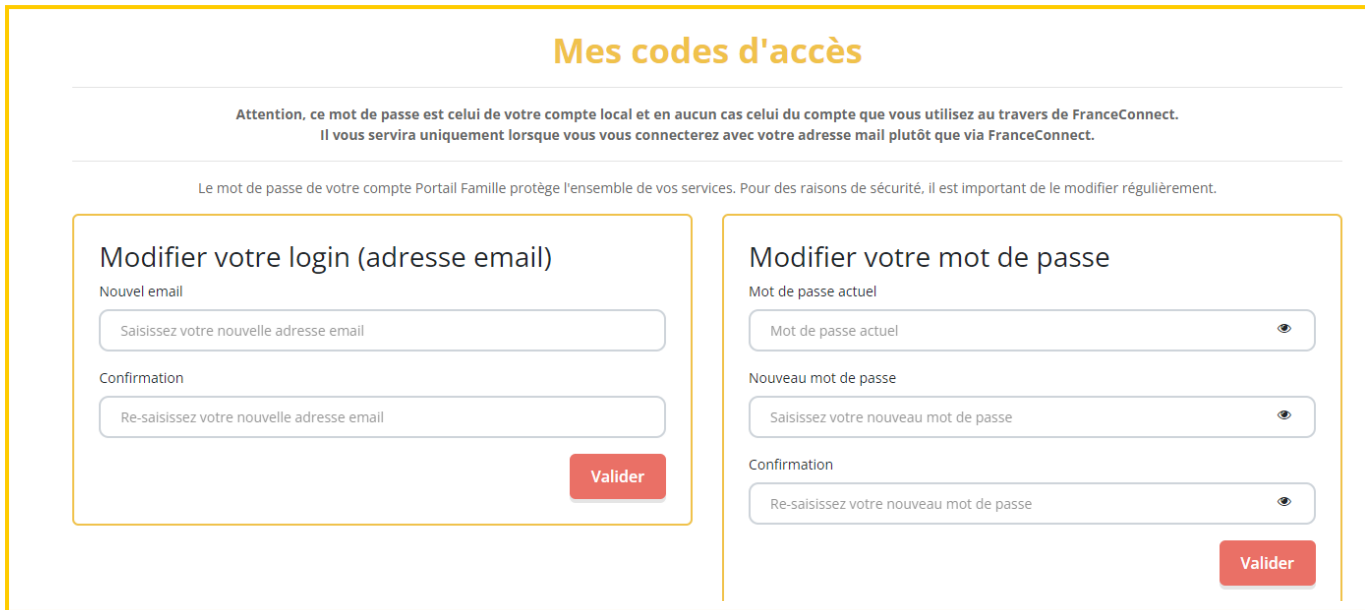

#### **Dans le lien « Traitement des données RGPD »**

Vous retrouvez **les informations** concernant le traitement de vos données.

## **Dans le lien « Transmettre des documents »**

Vous pouvez envoyer **des documents** au Centre de Loisirs, directement par ce lien.

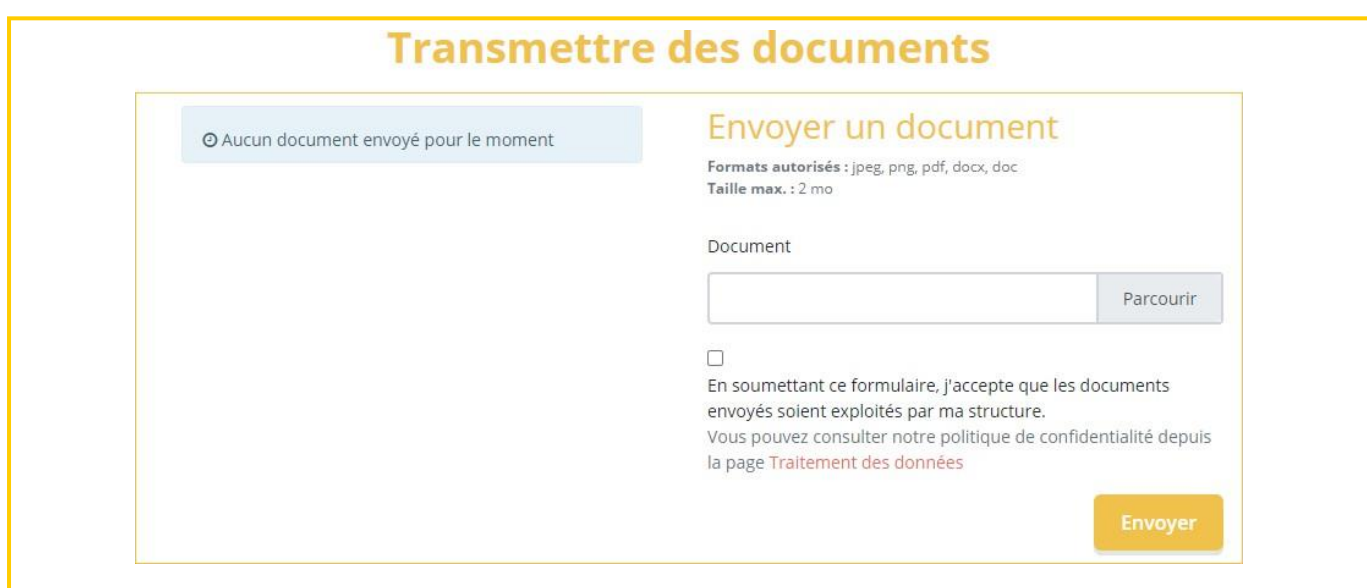

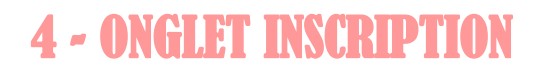

## **ONGLET INSCRIPTION :**

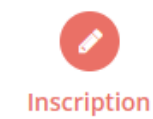

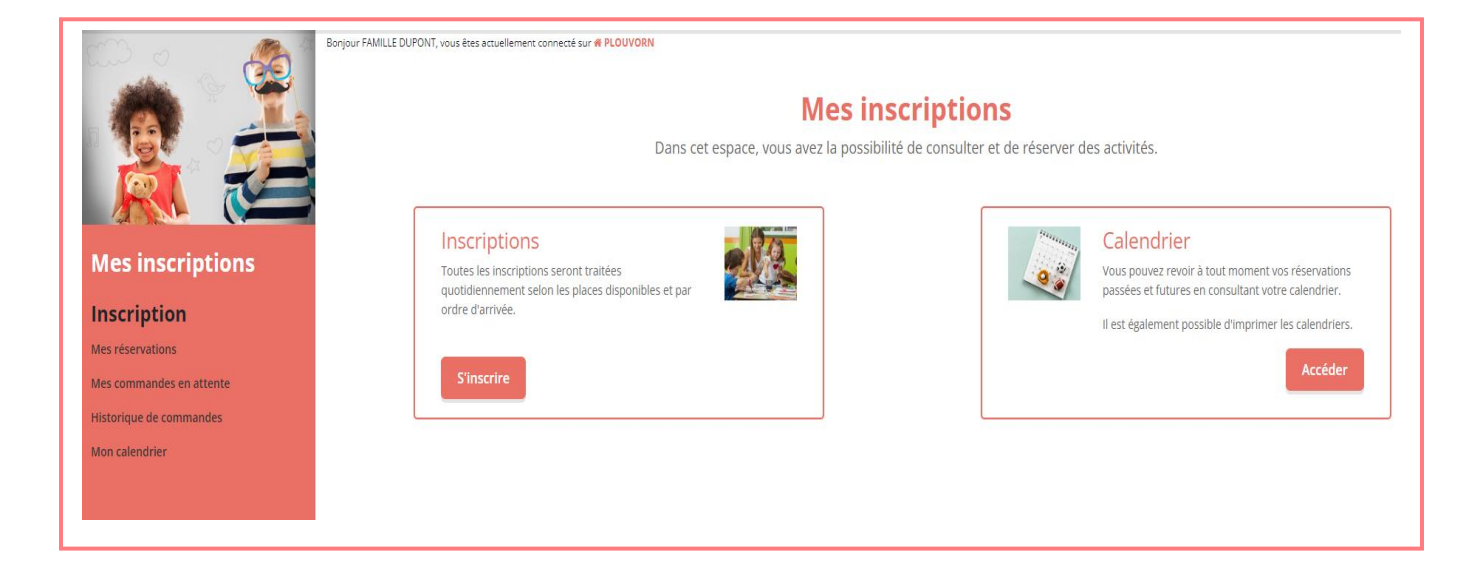

Vous trouverez les liens **« Mes réservations », « Mes commandes en attente », « Historique de commande », « Mon calendrier »**.

#### **Dans le lien « Mes réservations »**

Ce lien est utile pour **procéder aux inscriptions** de votre enfant. Vous sélectionnez votre enfant et cliquez sur **« suivant ».**

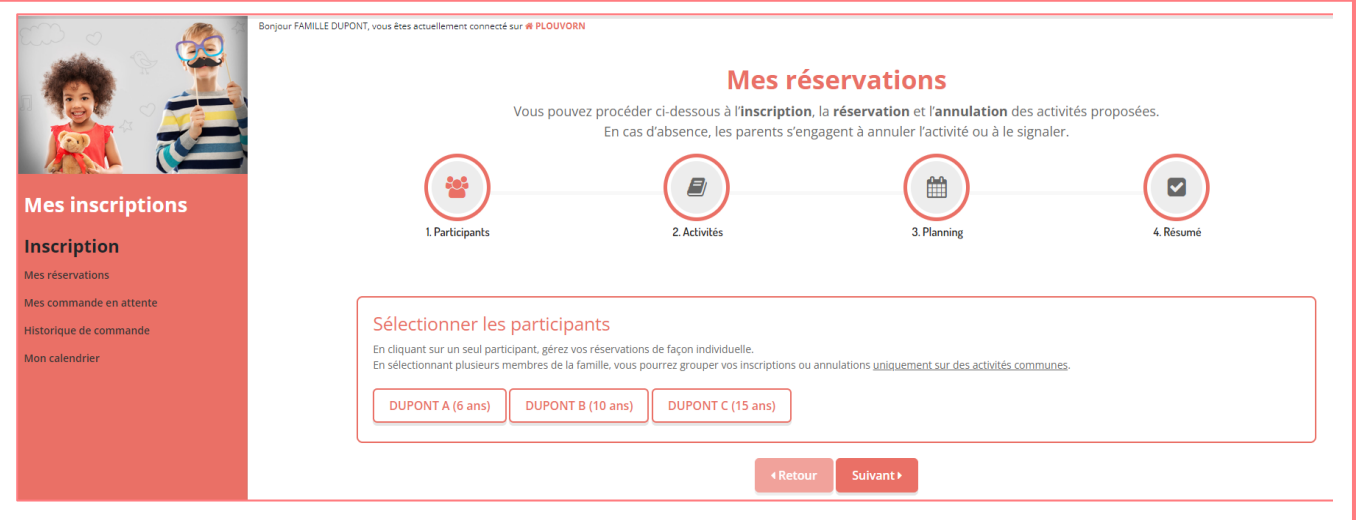

Vous sélectionnez **l'activité** pour laquelle vous souhaitez inscrire votre enfant et vous cliquez sur **« suivant ». Exemple** : ALSH MERCREDI.

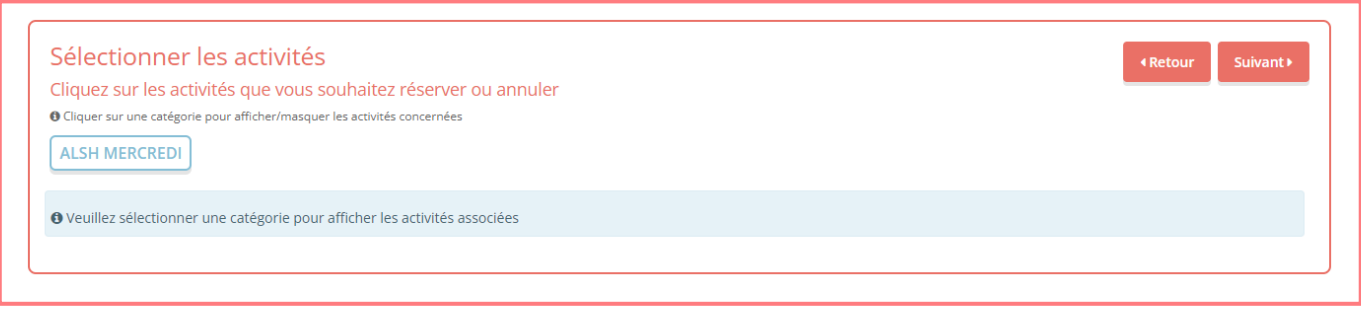

Vous cliquez sur la ou les **croix rouges** souhaitées de façon à ce qu'elles passent **en vert**, et vous cliquez sur **« suivant »**.

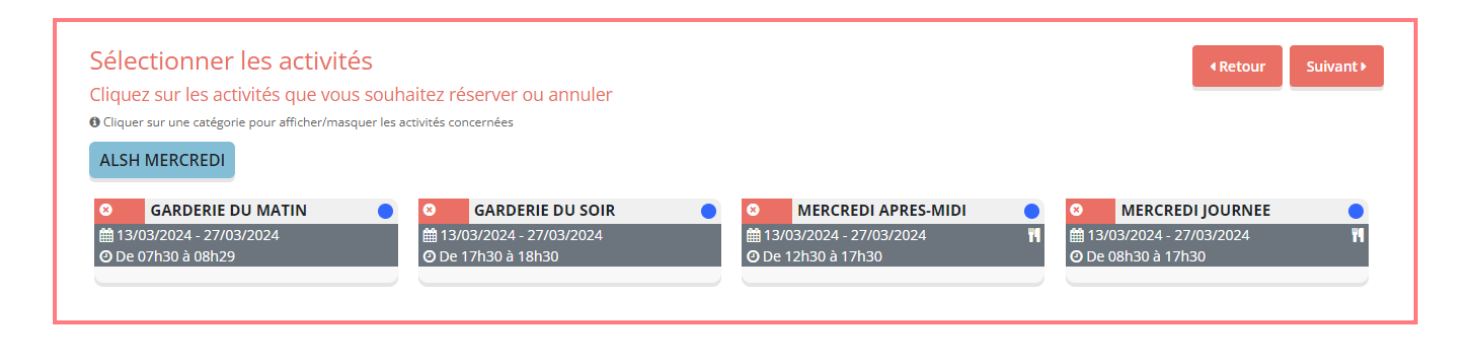

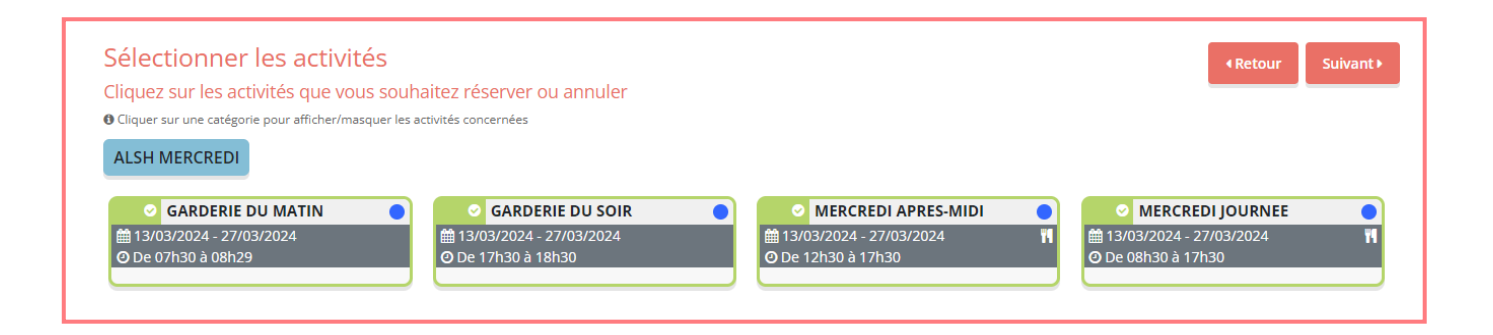

#### **Deux modes d'inscription possibles : RESERVATION PERIODIQUE ou RESERVATION PONCTUELLE**

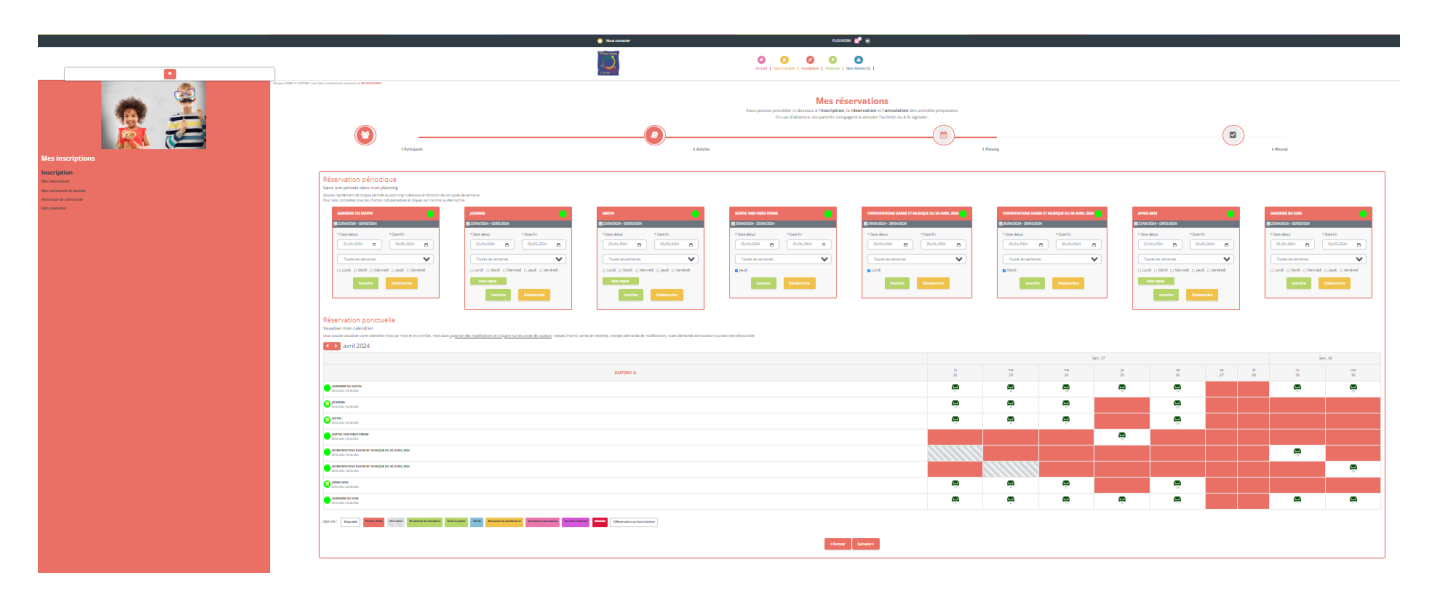

## **RESERVATION PERIODIQUE**

Vous pouvez **inscrire** et **désinscrire** votre enfant **pour une période** en choisissant les jours grâce au calendrier. Vous sélectionnez la date de début et la date de fin. Vous pouvez cocher les jours souhaités, inscrire pour toutes les semaines, les semaines paires ou les semaines impaires.

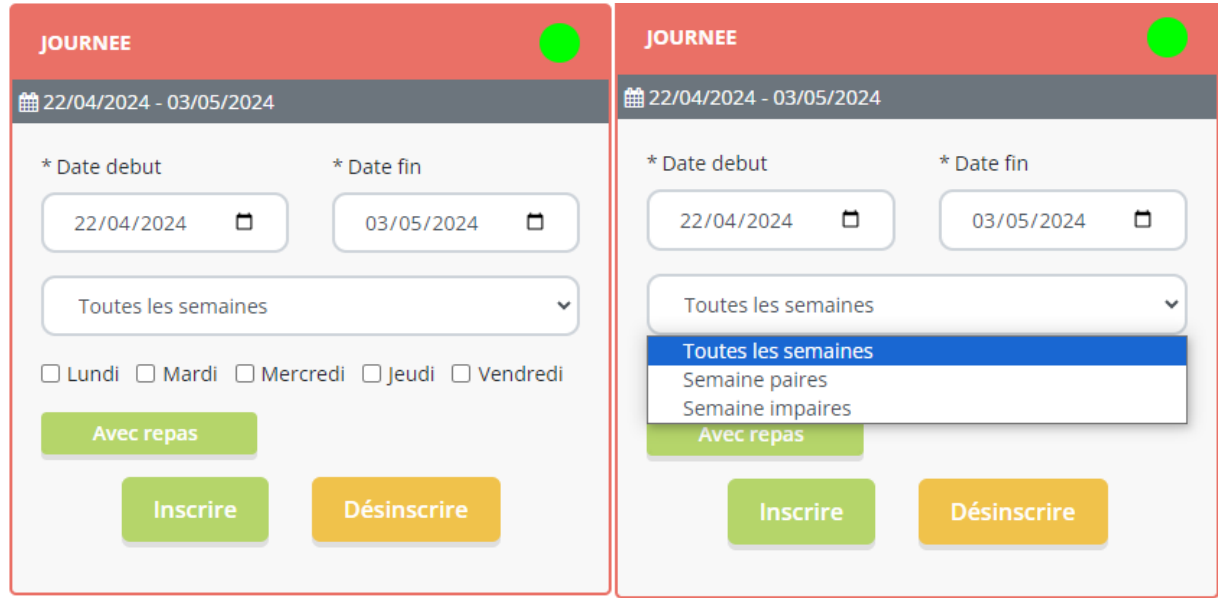

## **RESERVATION PONCTUELLE**

Descendre en bas de l'écran pour visualiser le calendrier de « Réservation ponctuelle ».

Vous pouvez **sélectionner seulement les dates** que vous souhaitez (indiquées par un fauteuil vert précisant le nombre de places restantes).

**Exemple :** vous souhaitez inscrire votre enfant à la journée du mercredi 20 mars. Cliquez sur le canapé du 20 mars, puis sur « inscrire » ; votre demande est ajoutée dans le panier et un panier vert s'affiche à la place du canapé.

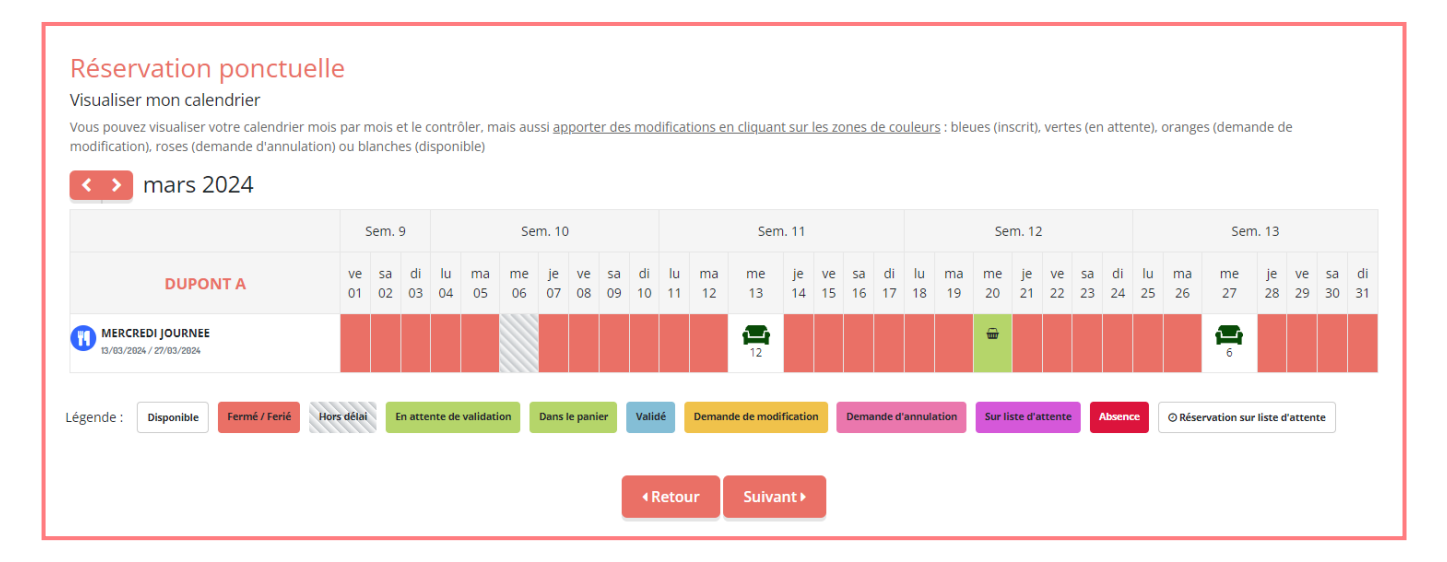

Cliquez sur **« Suivant »**, le résumé de vos commandes s'affiche. Vous pouvez **valider**.

Votre demande d'inscription sera envoyée au Centre de Loisirs qui la validera par la suite.

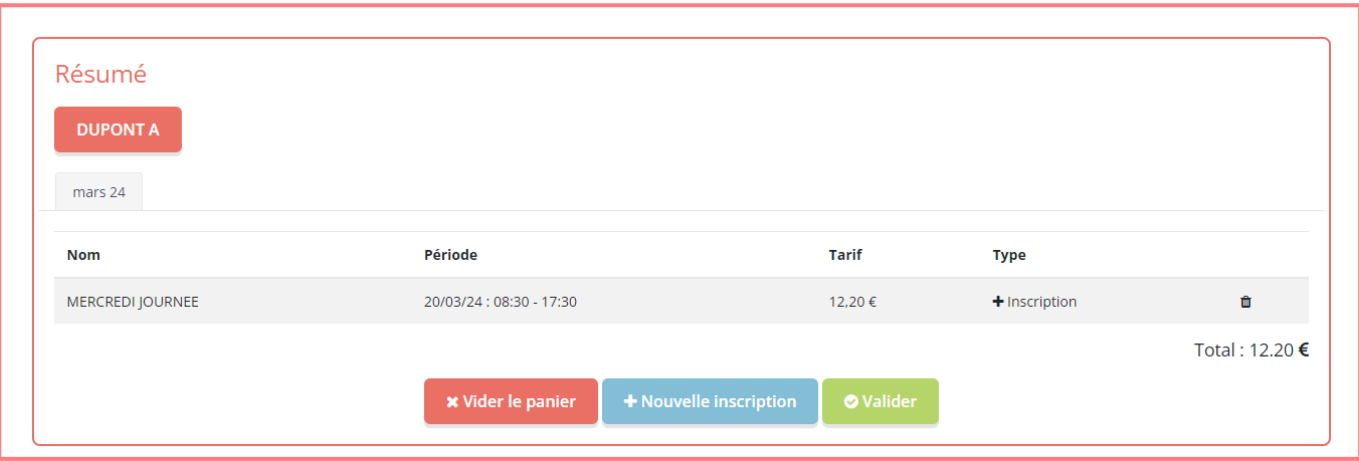

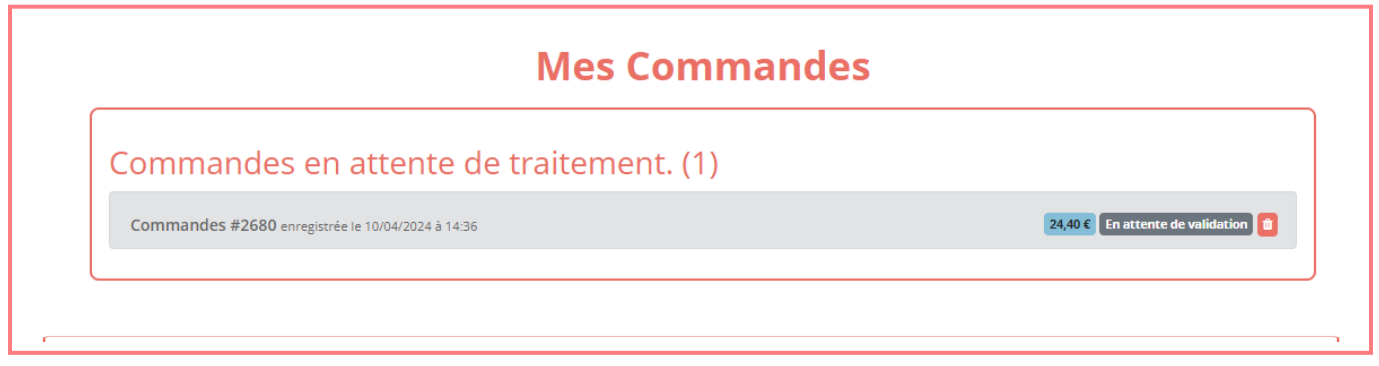

#### **Dans le lien « Mes commandes en attente »**

Vous retrouvez les inscriptions faites précédemment **qui ne sont pas encore validées** par le Centre de Loisirs.

#### **Dans le lien « Historique de commandes »**

Vous retrouvez l'historique des commandes **validées**.

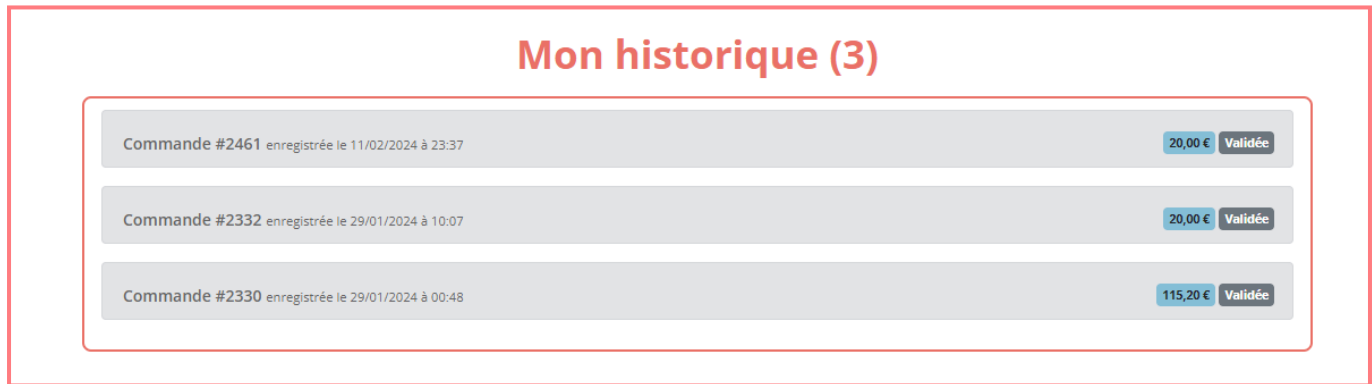

#### **Dans le lien « Mon calendrier »**

Ce lien est utile pour procéder à **vos annulations.**

**En bleu**, ce sont les jours d'inscription de votre enfant.

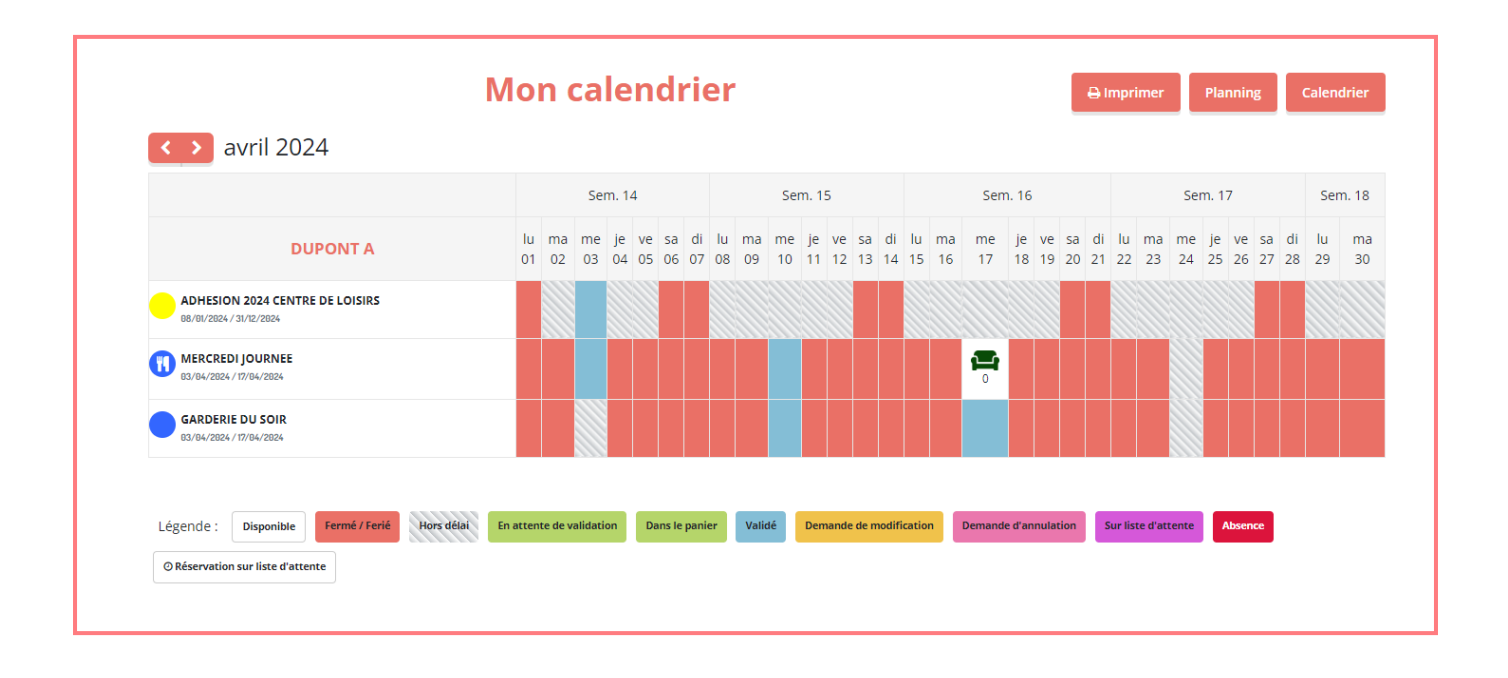

**Exemple :** vous souhaitez annuler l'inscription de la journée du mercredi 3 avril, vous cliquez sur la case bleue correspondante, l'écran suivant apparaît, vous cliquez sur **« Demande d'annulation ».**

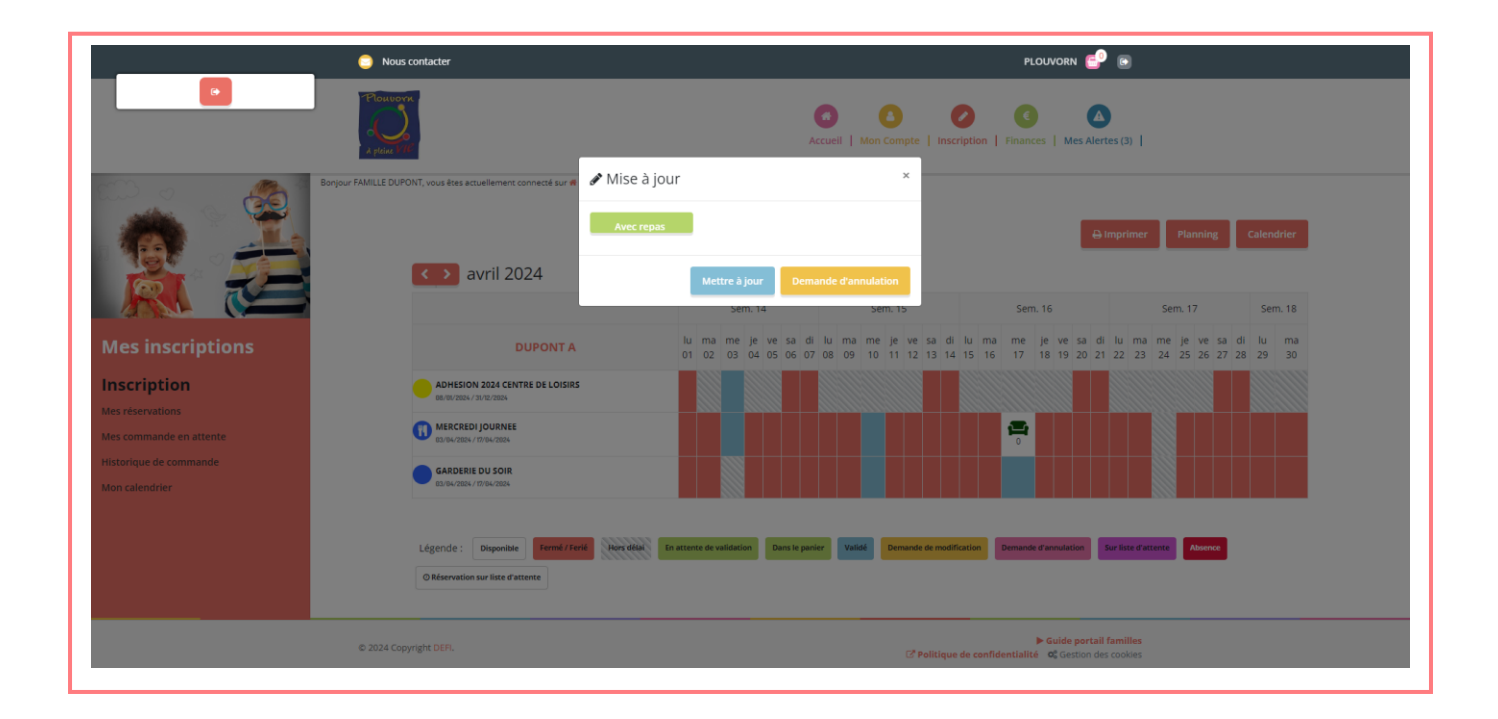

La case apparaît **en rose avec un panier.**

Vous devez aller sur **Panier** pour valider votre demande d'annulation.

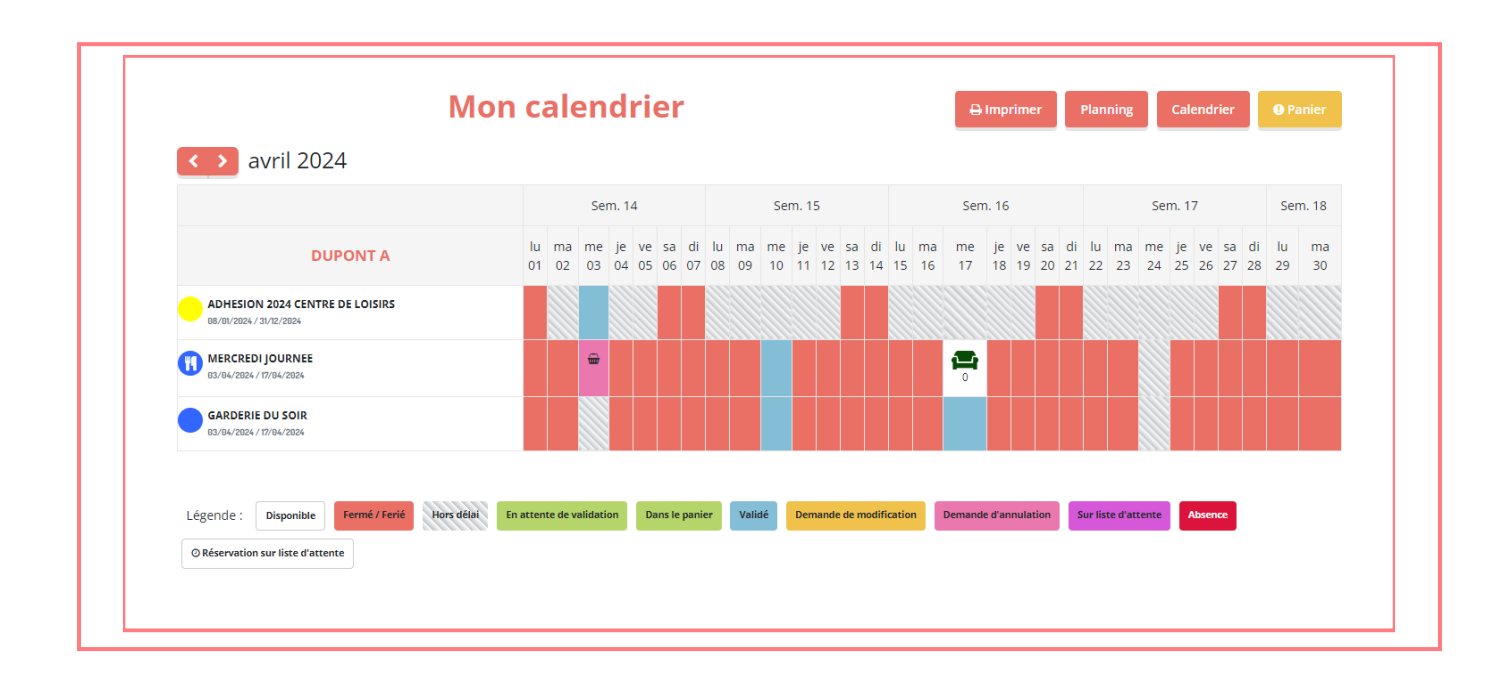

En cliquant sur **« Panier »**, vous arrivez sur la page **« Résumé »** qui vous permet de valider votre demande d'annulation.

Votre demande d'annulation sera envoyée au Centre de Loisirs qui la validera par la suite.

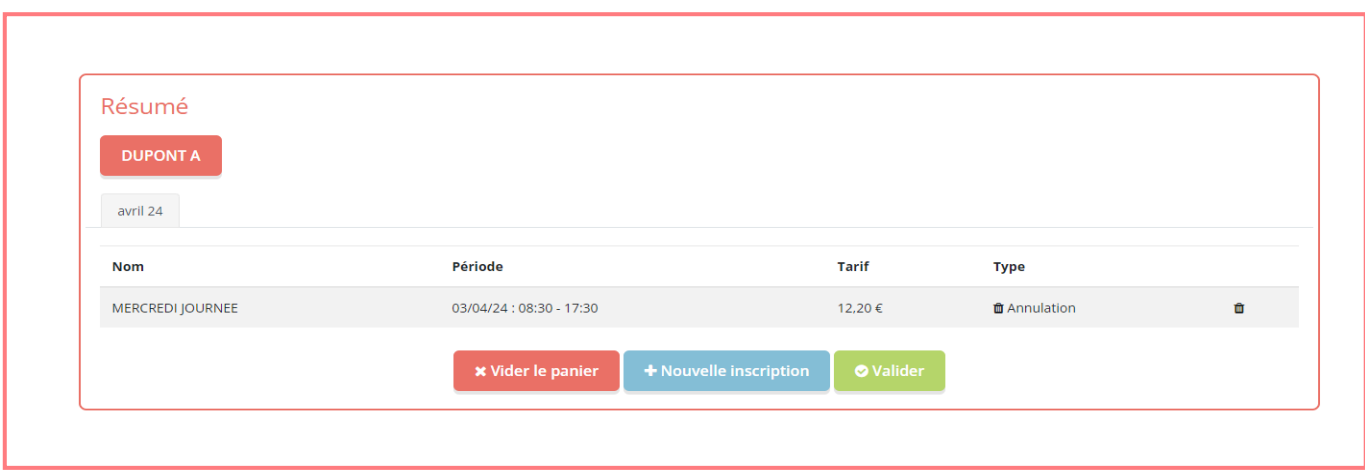

# 5 - ONGLET FINANCES

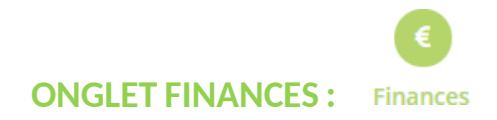

Vous trouverez les liens **« Mes factures », « Mes règlements », « Attestations »**.

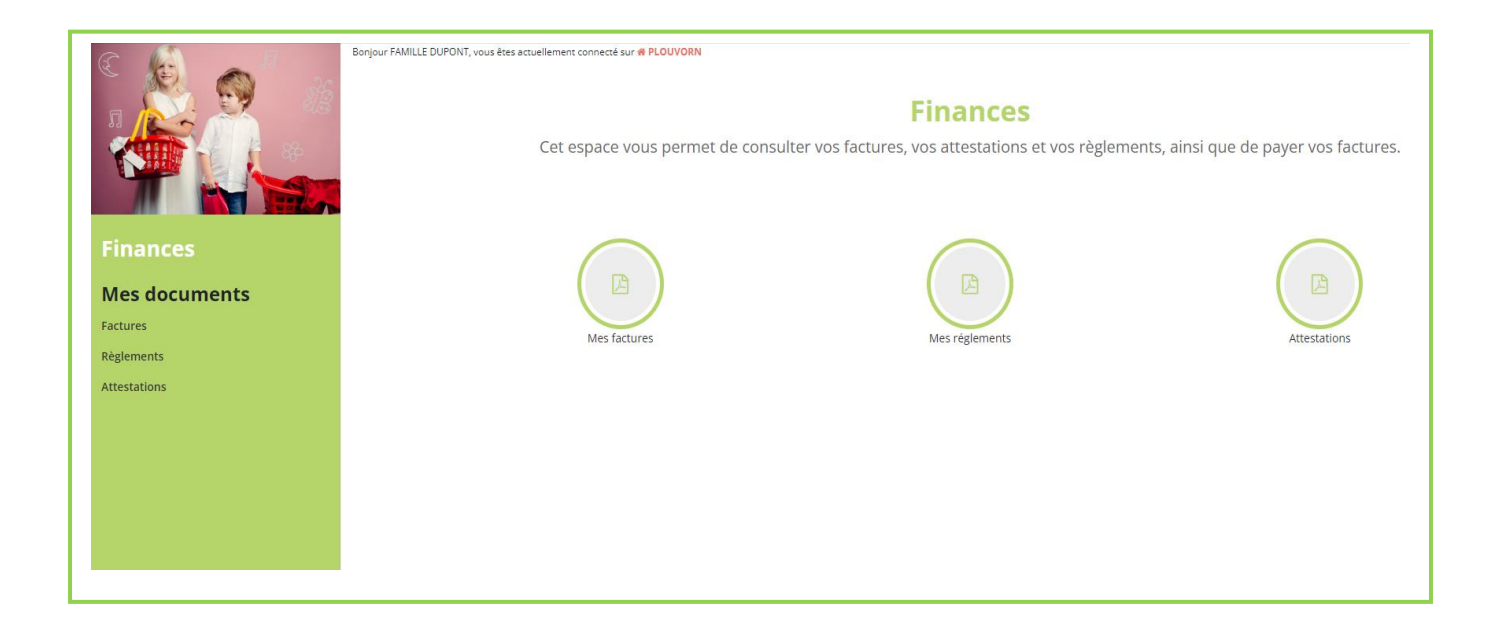

Dans le lien « Mes factures »

Vous trouverez vos **factures** que vous pouvez **télécharger en version PDF**.

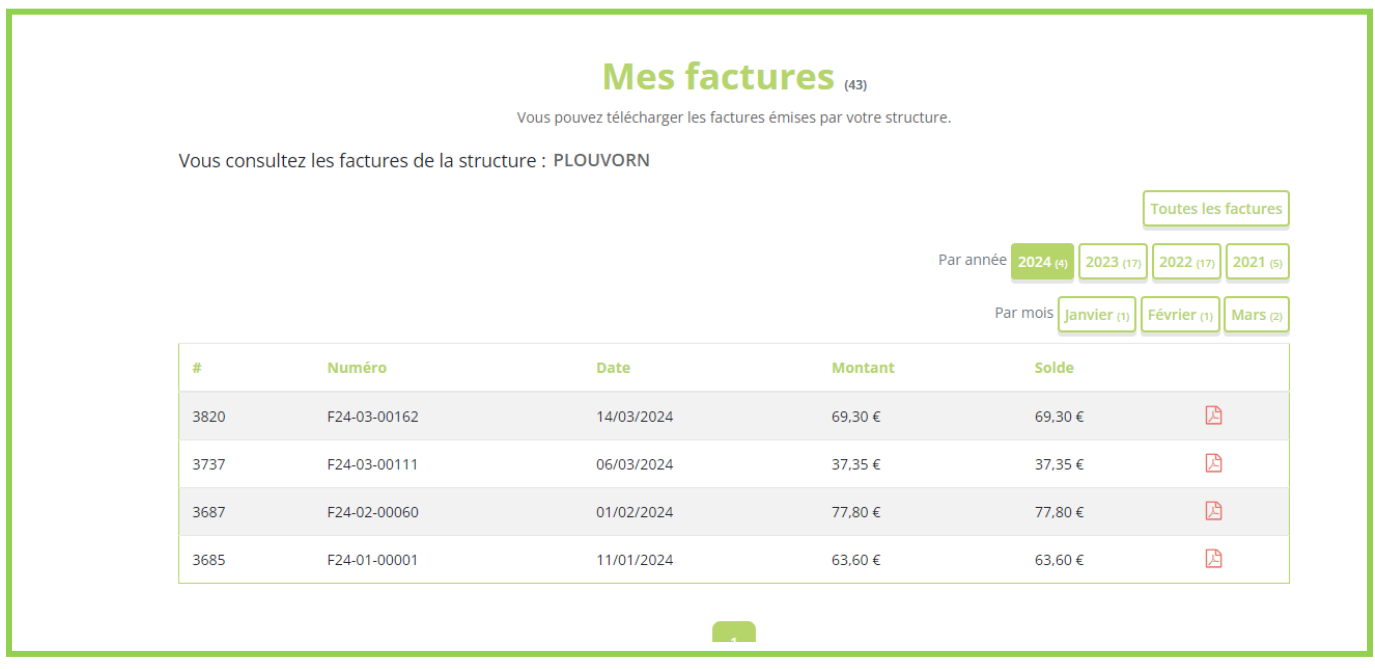

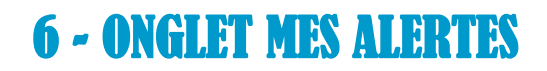

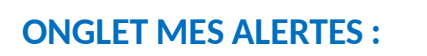

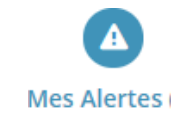

Vous trouverez **vos validations de commandes** du Centre de Loisirs.

# **Mes alertes** La structure peut vous demander de communiquer des documents utiles à votre inscription. Retrouvez ici la liste des documents que vous devez lui transmettre : 3 Commande en alerte validation Commande #2555 2 validée(s) Commande #2556 4 validée(s) Commande #2557 4 validée(s)

# 7 – PANNEAU POCKET

Téléchargez l'application **« PANNEAU POCKET »** sur votre smartphone.

L'ensemble des informations relatives au Centre de Loisirs (inscriptions disponibles sur le Portail Familles, actualités…), seront publiées sur l'application.

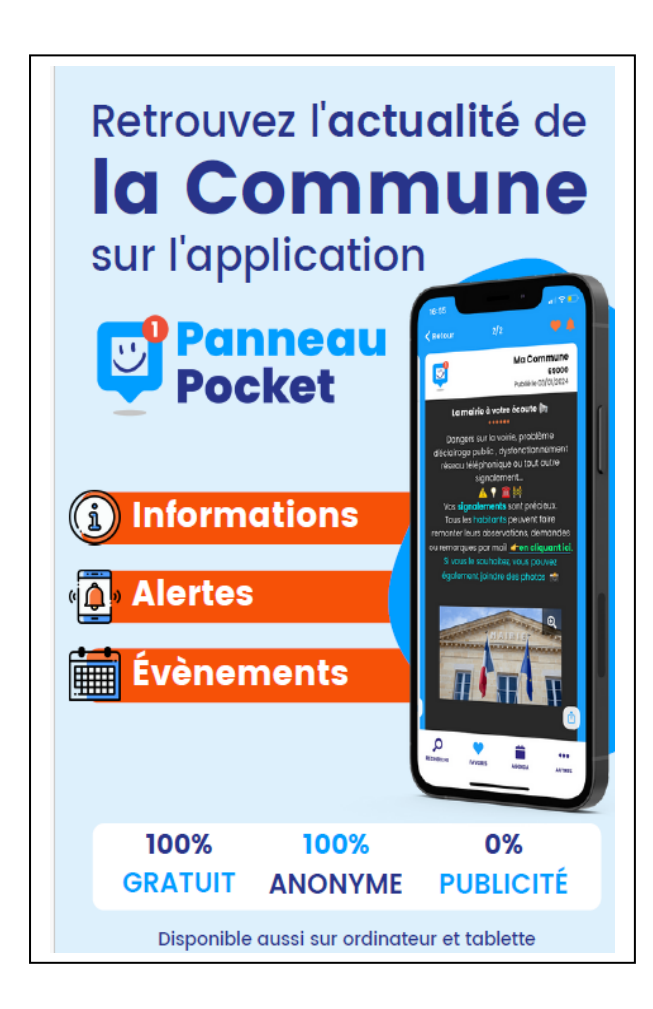

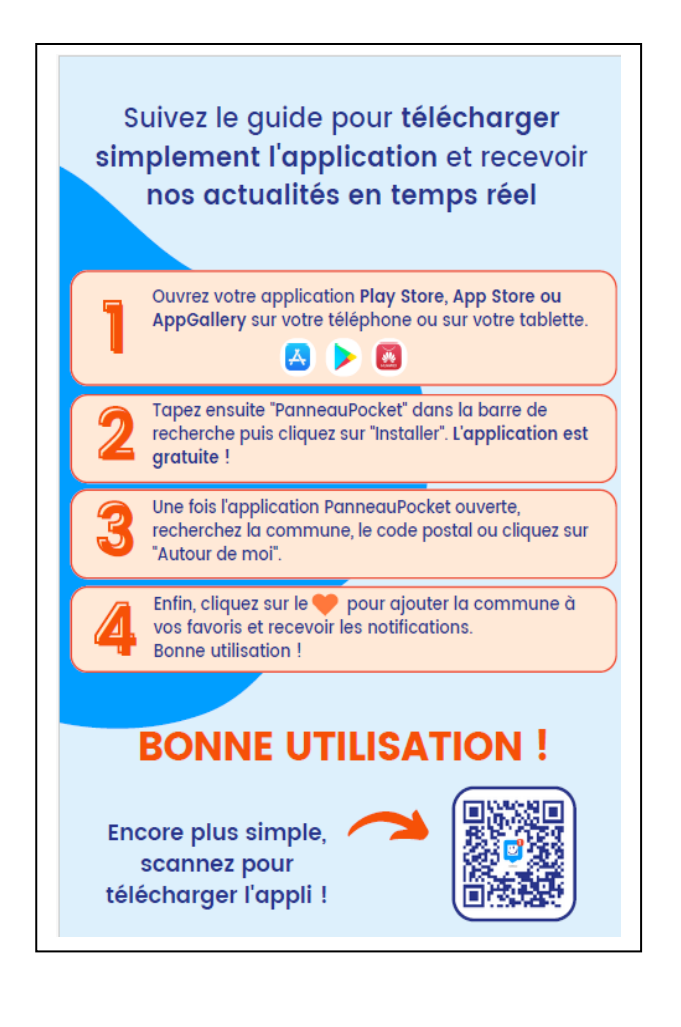

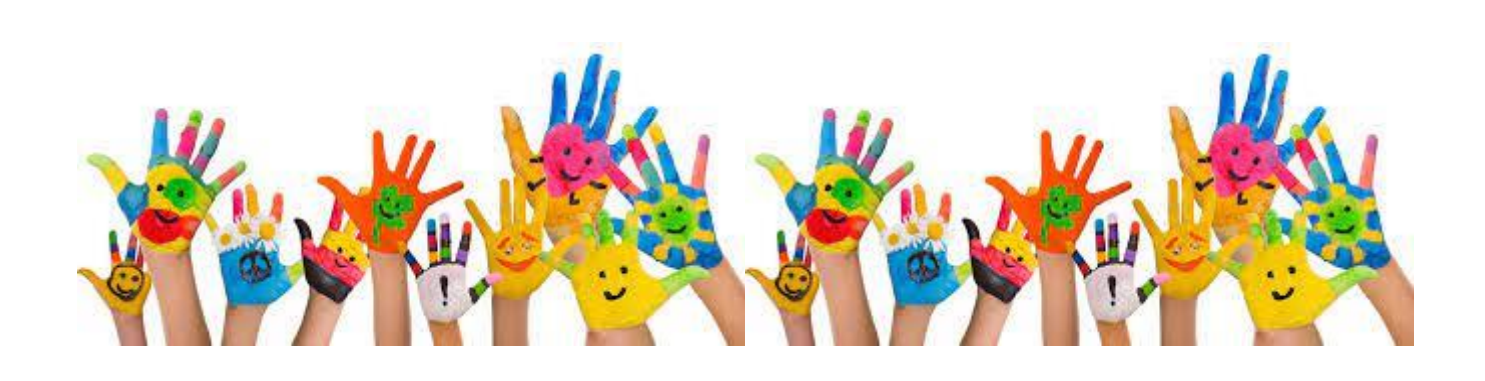